## الباب الخامس تصميم البيئة

تصميم الجبال

تصمجم الجبال باستخدام األمر Displace :

1- قم بعمل Plane من القائمة Create panel>>>Geometry في منفذ الرؤية العلوي Top وأعطها المقاسات التالية :

500 : Length

500 : Width

200 : Length segs

200: Width segs

- 2 : Density 1 : Scale
- 2- من الــ Modify Panel طبق الأمر Displace وأعطي القيمة 180 للــ **Strength**

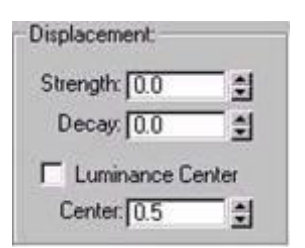

3- الآن انتقل إلى الــ Material editor وانقر على Get material ومن الــ Map browser الظاهر أنتقي Mask

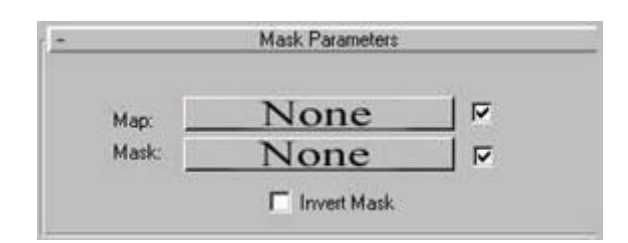

-4 انقر علٍ الزر None بجانب Map واختر Noise من الــ Map Browser وضع القجم التالجٌ :

كتاب مراد للماكس من الإلف إلى الياء

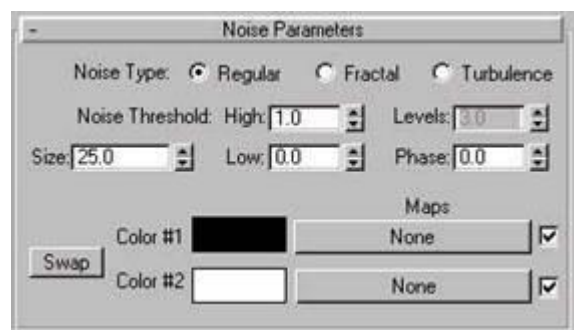

Fractal : Noise type

50 : Size

Go to parent ثم انقر على Go to parent

5- انقر على الزر None بجانب Map Browser ومن الــ Map Browser أختر Mask

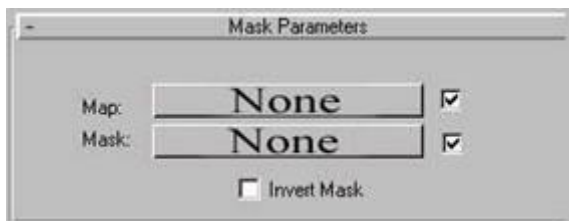

-6 انقر علٍ Noneبجانب Map وأختر Noise مع القجم التالجٌ :

Fractal : Noise Type

65 : Size

0.15 : Low

10 :Levels

وعد درجة للخلف بالنقر على Go to parent

- 7- انقر على None بجانب Mask ومن الــ Mask اختر Mask اختر
- -8 انقر علٍ الزر None بجانب map ومن الماب براوسجر اختر Noise مع القجم :

Fractal : Noise Type

105 : Size

0.705 : High

0.42 : Low

10 : Levels

Phase : 0.5 وعد لألعلٍ بالنقر علٍ Parent to Go

-9انقر علٍ None بجانب Mask واختر Gradient من الــ Map browser وبهذا نكون قد انتهينا من صنع الخامة الخاصة بالأمر Displace وما علينا الآن إلا أن نضغط عليها ونسحبها إلى الزر None ضمن الخانة Map في الأمر Displace

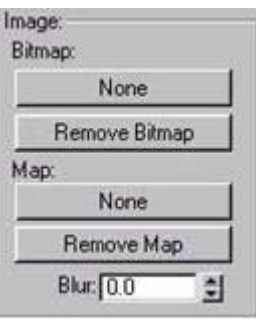

اسحب الخامٌ إلٍ هنا

10- يمكنك وضع كاميرا للمشهد وسيصبح المشهد شبيها بهذا إلى حد كبير

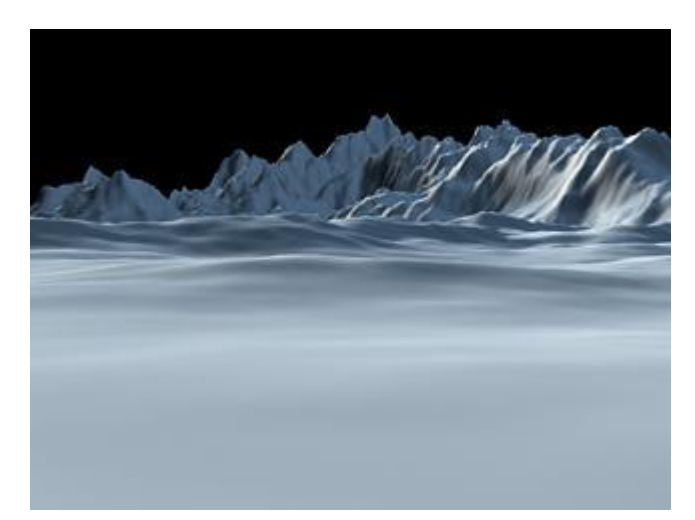

يمكنك الآن وضع خامة مناسبة لعمل منظر شبيه بالقارة القطبية أو صنع منظر للجبال والسهول حسب الر غبة تصميم شلال

اوال . اعد تشػجل الماكس و بعد ذلك من ال create اختار geometry و من هناك قم بتػجر و الذهاب الٍ system particle

و اختار من هناك blizzard و قم بتصميمه و وضع التغيرات التاليه :

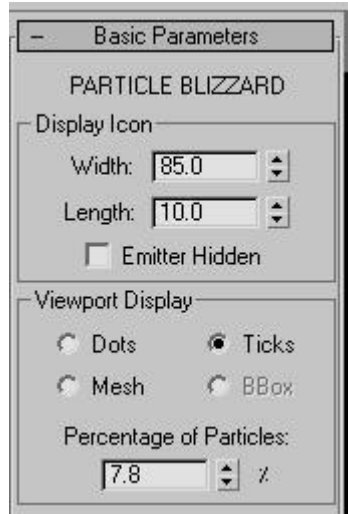

وقم ايضا بتغير التالي

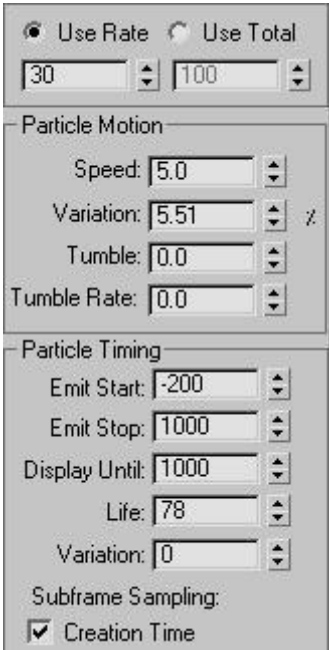

ونقم بتصميم شلال ثاني و يكون مواصفاته التاليه :

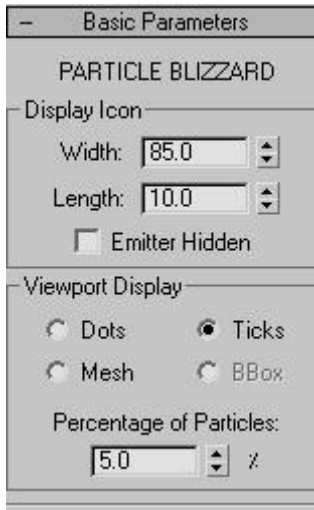

و ايضا هنا هذه التغيرات :

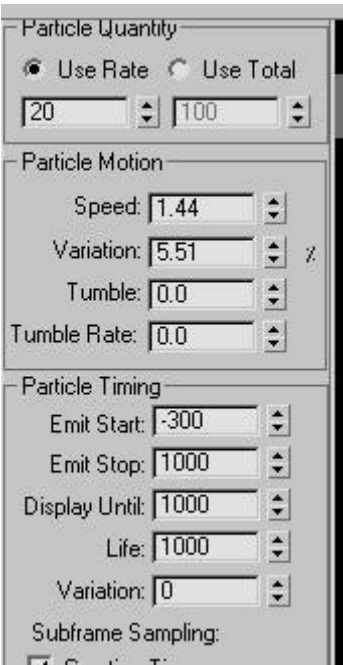

و سوف تكون النتيجه بهذا الشكل :

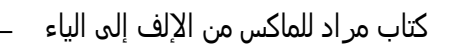

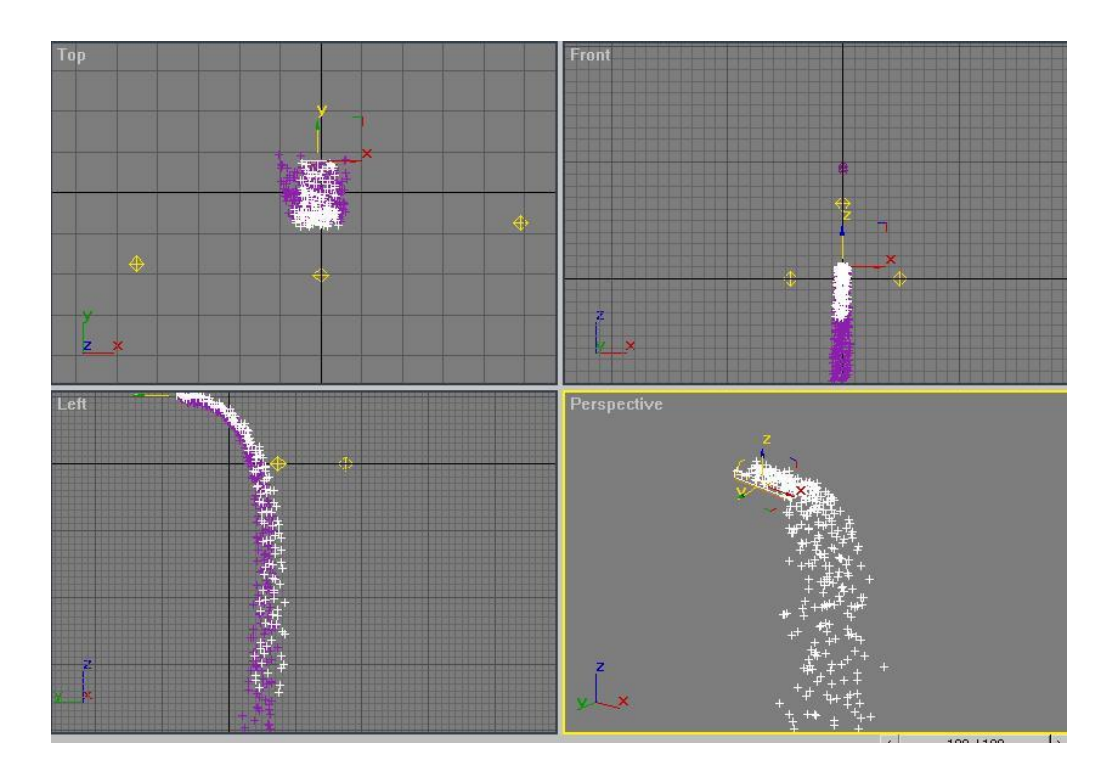

و بعد ذلك يجب وضع رياح لنعطي التصميم واقعيه.

فنقوم بتصميم الرياح و نضعهم كما بالصوره التاليه

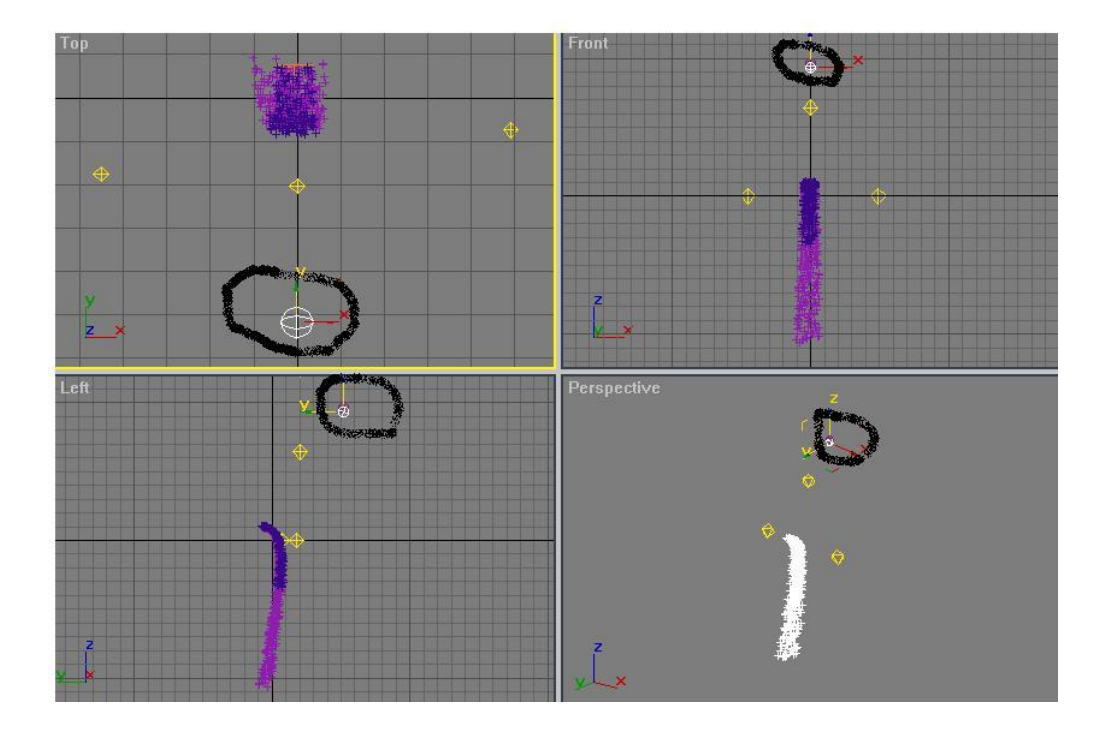

و نضع الرياح الاولى بالاعدادات التاليه :

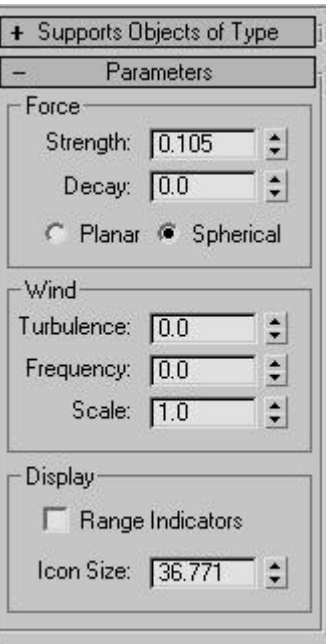

و نربط هذه الرياح مع الشلال الثاني .

و الرياح الثانيه نضع الاعدادات هذه :

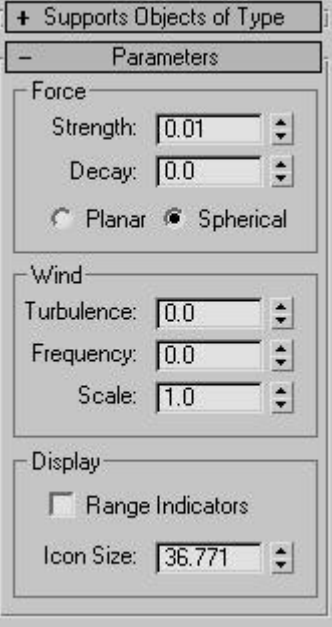

و هذه الرياح نربطوا مع الشالل االول .

و بعد ذلك يأتي دور الخامه .

نغير بتعداد الخامه كما بالشكل التالي:

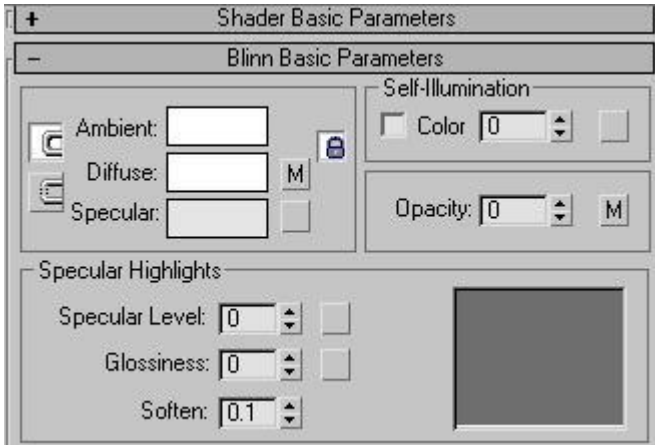

و بجانب كلمة diffuse كما ترون سوف تجدون المربع اضغطوا عليه و من هناك اختاروا age particle

وضع الاعدادات التاليه :

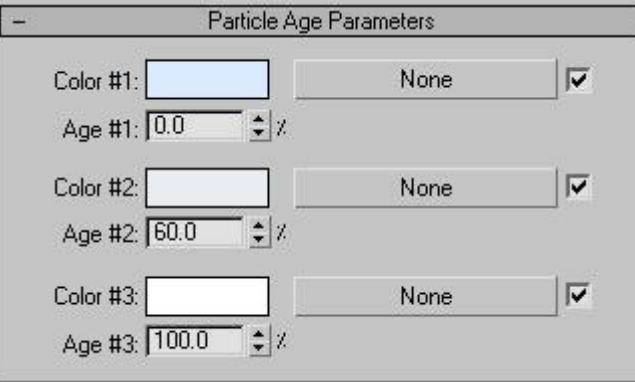

و بعد ان انتوجنا من ال diffuse نذهب الٍ ال opacity و نختار من هنام المربع الذي بجانبوا و نختار من هناك particle mblur و نػجر االعدادات كما بالصوره التالجى : كتاب مراد للماكس من الإلف إلى الياء

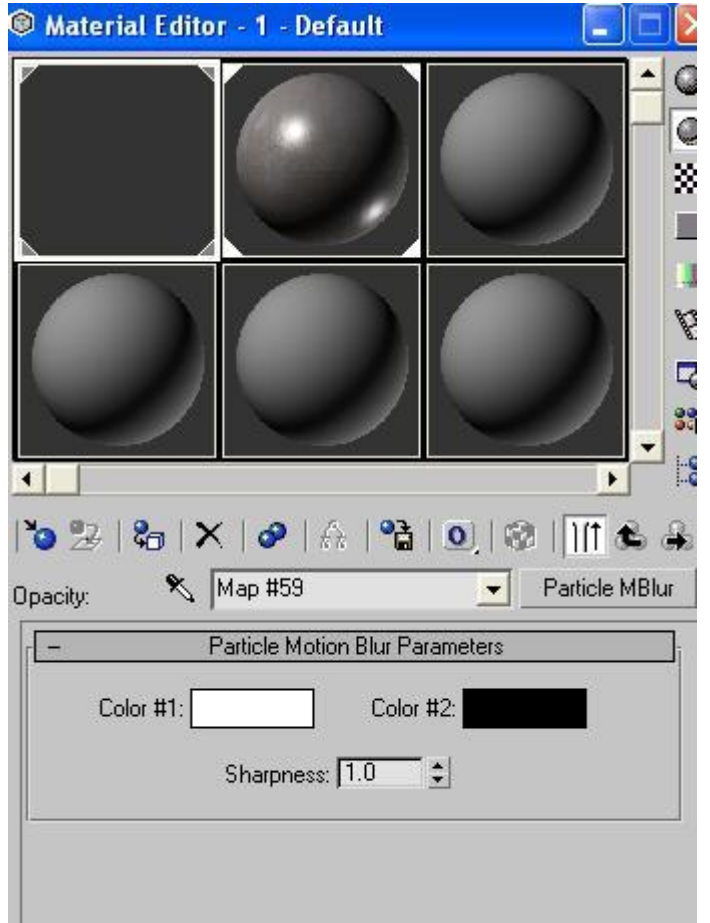

و بهذا نكون انتهينا من الخامه و كل ما عليك الان ان تطبقها على الشلالين.

و الان جاء الامر الاهم و هو اضافة blur للشلالين

للشلال الثاني لكي نضع عليه blur نختاره و نضغط الزر الايمن عليه و من هناك نقم بعمل التالً :

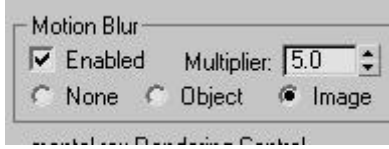

و بهذا نكون قد انتهينا من الشلال الثاني و الان الشلال الاول نقم بنفس الطريقه .<br>السابقه و لكن نغير ً

االعدادات و تكون كالتال:ً

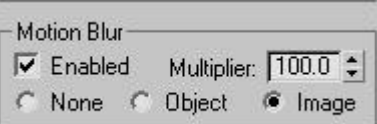

و الان و بعد الانتهاء من كل هذا نستطيع ان نقوم بأضافة اضاءه طبعا و كاميرا و كل واحد علٍ ذوقى

واالن قم بعمل ريندر للمشود

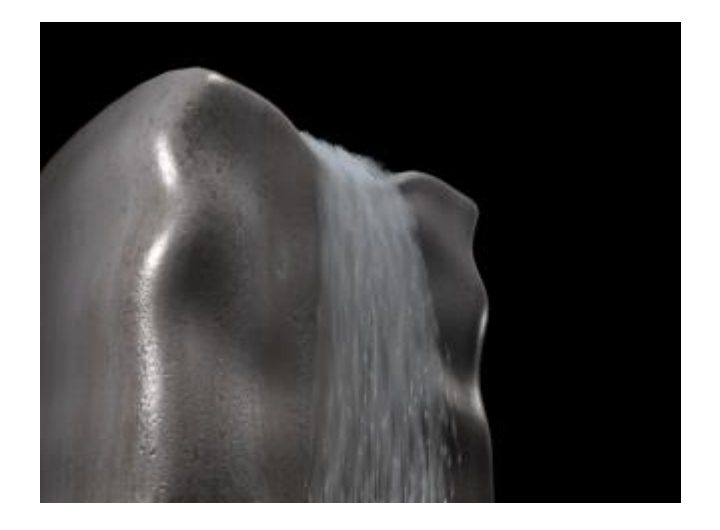